SAP Manufacturing Execution How-To Guide

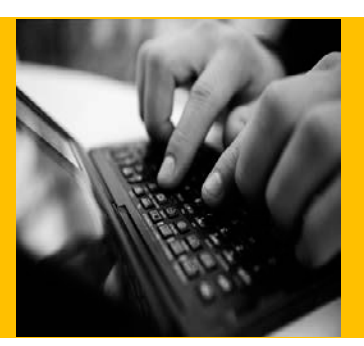

# **How To Set Up and Use the SAP ME SPC with Statit**®**Feature**

**Applicable Release: ME 6.1**

**Version 2.1**

**October 22, 2013**

© Copyright 2013 SAP AG. All rights reserved.

No part of this publication may be reproduced or transmitted in any form or for any purpose without the express permission of SAP AG. The information contained herein may be changed without prior notice.

Some software products marketed by SAP AG and its distributors contain proprietary software components of other software vendors.

Microsoft, Windows, Outlook, and PowerPoint are registered trademarks of Microsoft Corporation.

IBM, DB2, DB2 Universal Database, OS/2, Parallel Sysplex, MVS/ESA, AIX, S/390, AS/400, OS/390, OS/400, iSeries, pSeries, xSeries, zSeries, z/OS, AFP, Intelligent Miner, WebSphere, Netfinity, Tivoli, Informix, i5/OS, POWER, POWER5, OpenPower and PowerPC are trademarks or registered trademarks of IBM Corporation.

Adobe, the Adobe logo, Acrobat, PostScript, and Reader are either trademarks or registered trademarks of Adobe Systems Incorporated in the United States and/or other countries.

Oracle is a registered trademark of Oracle Corporation.

Statit and e-Server are registered trademarks of ACS – Midas+ Statit Solutions Group, a Xerox company.

UNIX, X/Open, OSF/1, and Motif are registered trademarks of the Open Group.

Citrix, ICA, Program Neighborhood, MetaFrame, WinFrame, VideoFrame, and MultiWin are trademarks or registered trademarks of Citrix Systems, Inc.

HTML, XML, XHTML and W3C are trademarks or registered trademarks of W3C®, World Wide Web Consortium, Massachusetts Institute of Technology.

Java is a registered trademark of Sun Microsystems, Inc.

JavaScript is a registered trademark of Sun Microsystems, Inc., used under license for technology invented and implemented by Netscape.

MaxDB is a trademark of MySQL AB, Sweden.

SAP, R/3, mySAP, mySAP.com, xApps, xApp, SAP NetWeaver, and other SAP products and services mentioned herein as well as their respective logos are trademarks or registered trademarks of SAP AG in Germany and in several other countries all over the world. All other product and service names mentioned are the trademarks of their respective companies. Data contained in this document serves informational purposes only. National product specifications may vary.

These materials are subject to change without notice. These materials are provided by SAP AG and its affiliated companies ("SAP Group") for informational purposes only, without representation or warranty of any kind, and SAP Group shall not be liable for errors or omissions with respect to the materials. The only warranties for SAP Group products and services are those that are set forth in the express warranty statements accompanying such products and services, if any. Nothing herein should be construed as constituting an additional warranty.

These materials are provided "as is" without a warranty of any kind, either express or implied, including but not limited to, the implied warranties of merchantability, fitness for a particular purpose, or non-infringement.

SAP shall not be liable for damages of any kind including without limitation direct, special, indirect, or consequential damages that may result from the use of these materials.

SAP does not warrant the accuracy or completeness of the information, text, graphics, links or other items contained within these materials. SAP has no control over the information that you may access through the use of hot links contained in these materials and does not endorse your use of third party web pages nor provide any warranty whatsoever relating to third party web pages.

SAP ME "How-to" Guides are intended to simplify the product implementation. While specific product features and procedures typically are explained in a practical business context, it is not implied that those features and procedures are the only approach in solving a specific business problem using SAP ME. Should you wish to receive additional information, clarification or support, please refer to SAP Consulting.

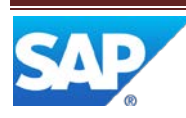

## **Document History**

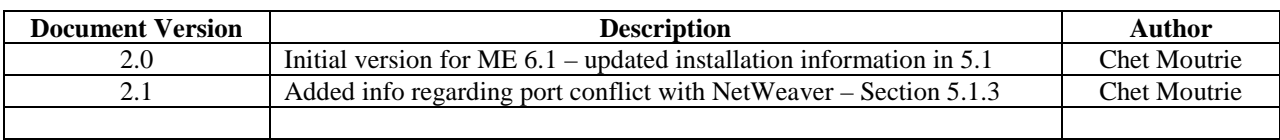

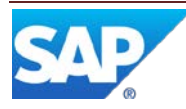

## **Table of Contents**

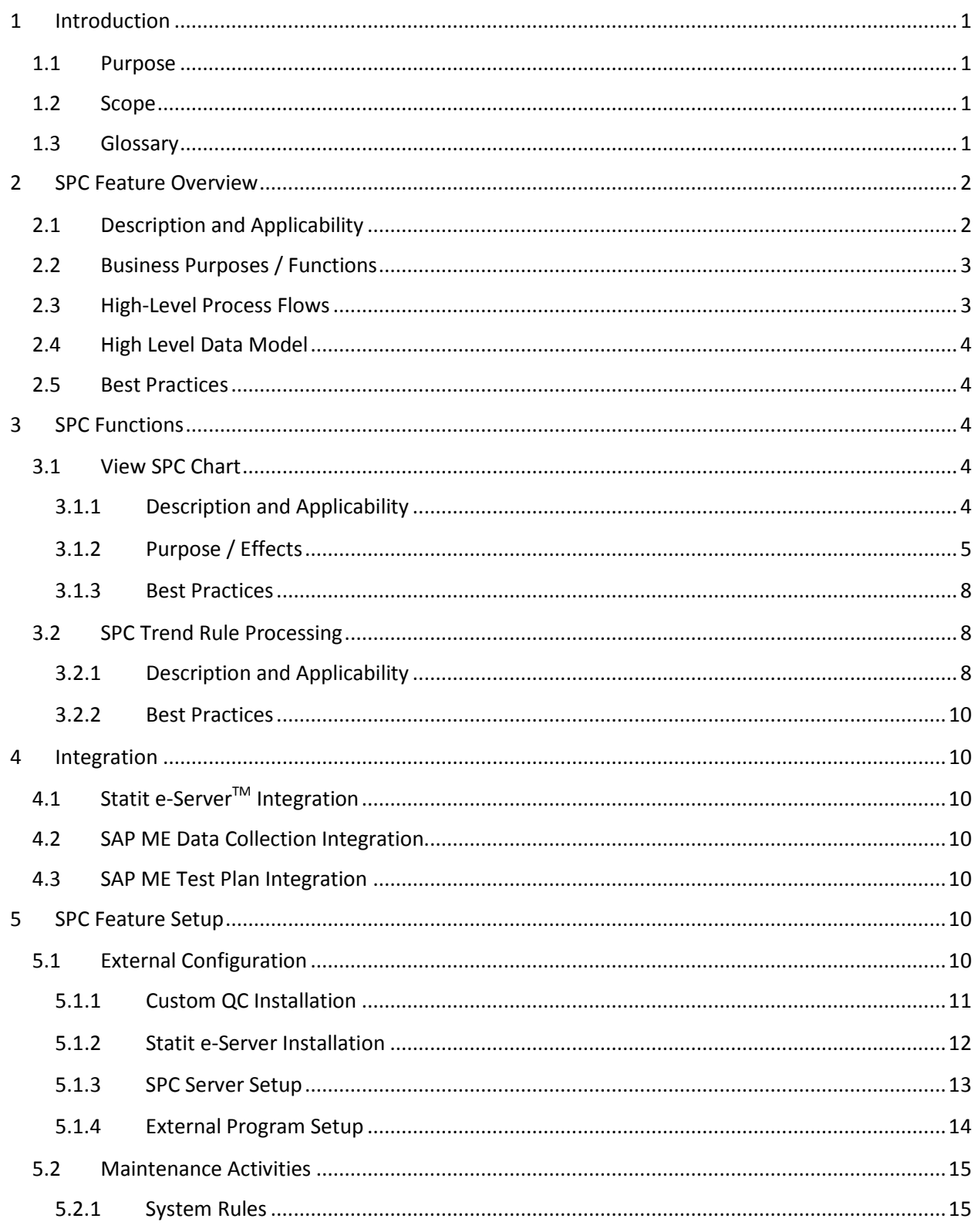

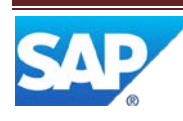

## SAP ME How-To-Guide for SPC - using Statit

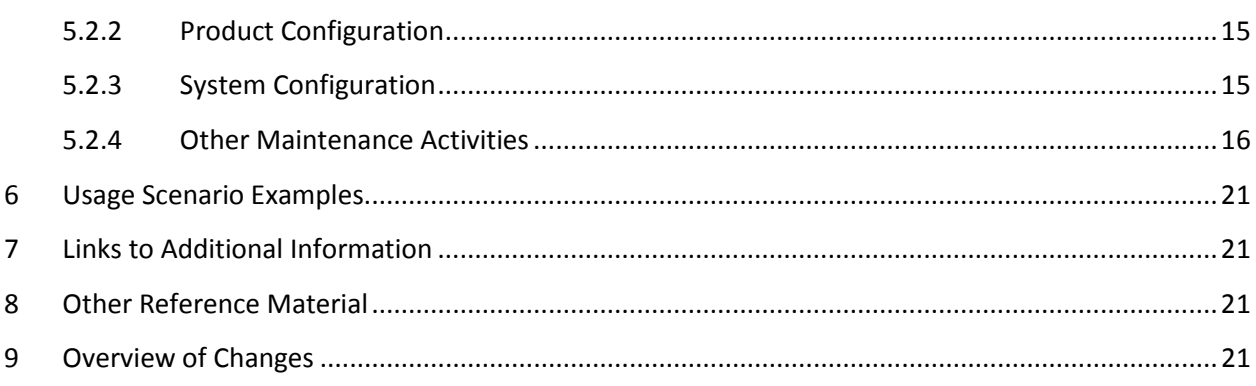

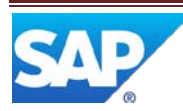

## <span id="page-5-0"></span>**1 Introduction**

## <span id="page-5-1"></span>**1.1 Purpose**

The SAP ME How-To-Guide for Statistical Process Control (SPC) - using Statit, is intended to provide sufficient information to enable the feature to be easily configured and readily utilized to meet business needs, making use of available best practices.

## <span id="page-5-2"></span>**1.2 Scope**

This information covers all aspects of SPC – using Statit and how to set it up. It also covers the SPC specific integration with the SAP ME Data Collection feature.

## <span id="page-5-3"></span>**1.3 Glossary**

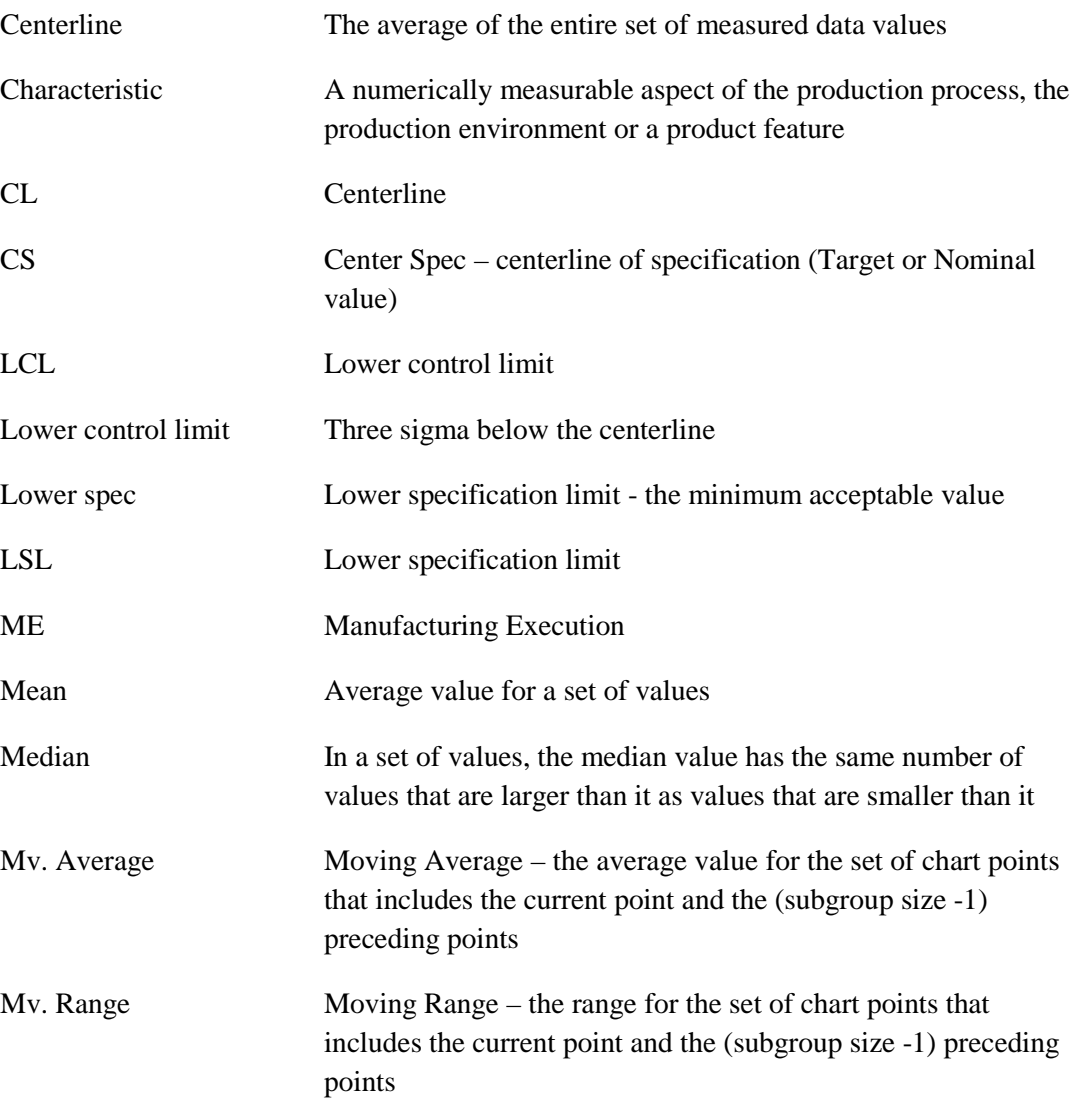

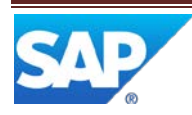

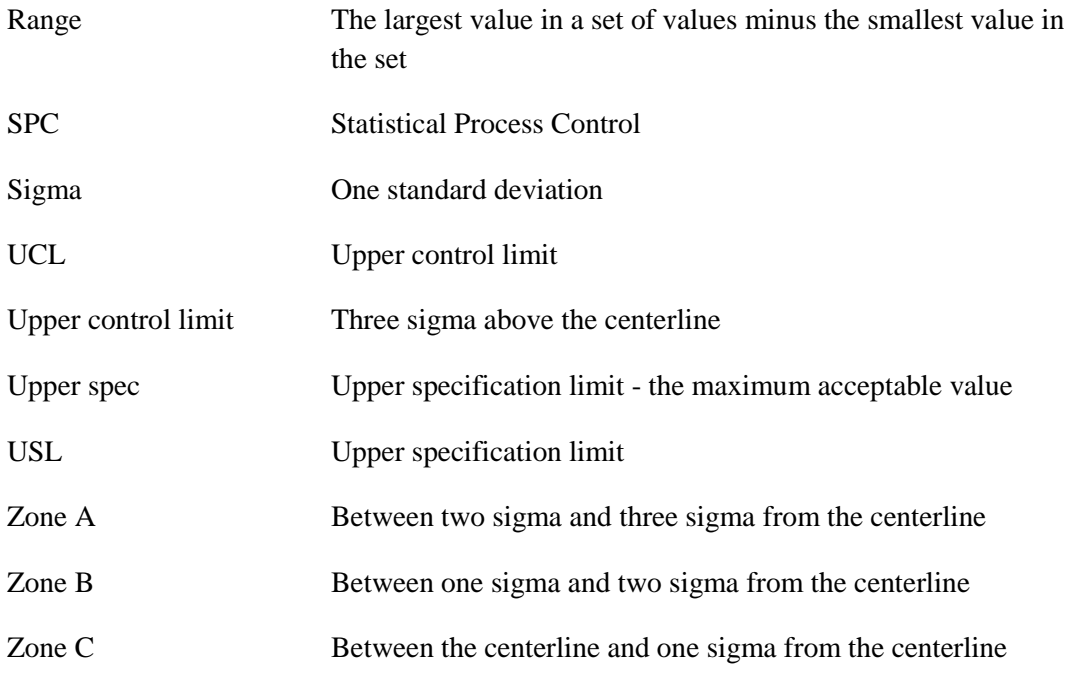

## <span id="page-6-0"></span>**2 SPC Feature Overview**

This overview provides a high level description of SAP ME Statistical Process Control (SPC) – using Statit. Statit is a software product from ACS – Midas+ Statit Solutions Group, a Xerox company.

## <span id="page-6-1"></span>**2.1 Description and Applicability**

The SPC feature enables the monitoring of production processes and product quality and the display of graphical information which indicates whether or not the production process is in statistical control. Variation in a manufacturing process is one of the primary causes of poor product quality. Variation can be due to common cause variation or special cause variation.

Common cause variation is the usual, historical, quantifiable variation in a process or system. It is the to-be-expected "noise" within the process or system. A manufacturing process with only common cause variation is considered to be in statistical control.

Special cause variation is the unusual, not previously observed, non-quantifiable variation in a process or system. It is the unexpected variation in the process or system. It indicates that the process is not in statistical control and either has produced, or is likely to produce, defective items.

By monitoring the variation in the manufacturing process by means of one or more SPC control charts, the occurrence of special cause variation can be detected and the production of defective items can be prevented or reduced in number.

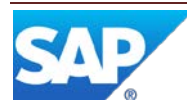

The SAP ME SPC feature is applicable to any production process where characteristic data from the process or product features can be measured and used to control or limit variability in the production process.

## <span id="page-7-0"></span>**2.2 Business Purposes / Functions**

The primary purpose of the SPC feature is to apply statistical calculations to collected characteristic data and to check the resultant data against established trend rules to determine if the production process is out of statistical control. If the data meets the conditions established by an SPC trend rule, the user can be alerted to the situation, so that action can be taken to prevent the production process from producing defective product.

## <span id="page-7-1"></span>**2.3 High-Level Process Flows**

This figure illustrates the primary flow of user actions when setting up and utilizing the SPC feature.

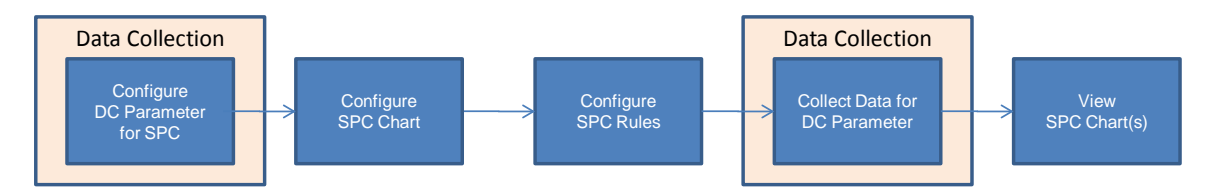

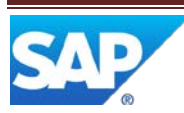

## <span id="page-8-0"></span>**2.4 High Level Data Model**

The following figure shows the relationship between some of the SPC functions and ME database tables.

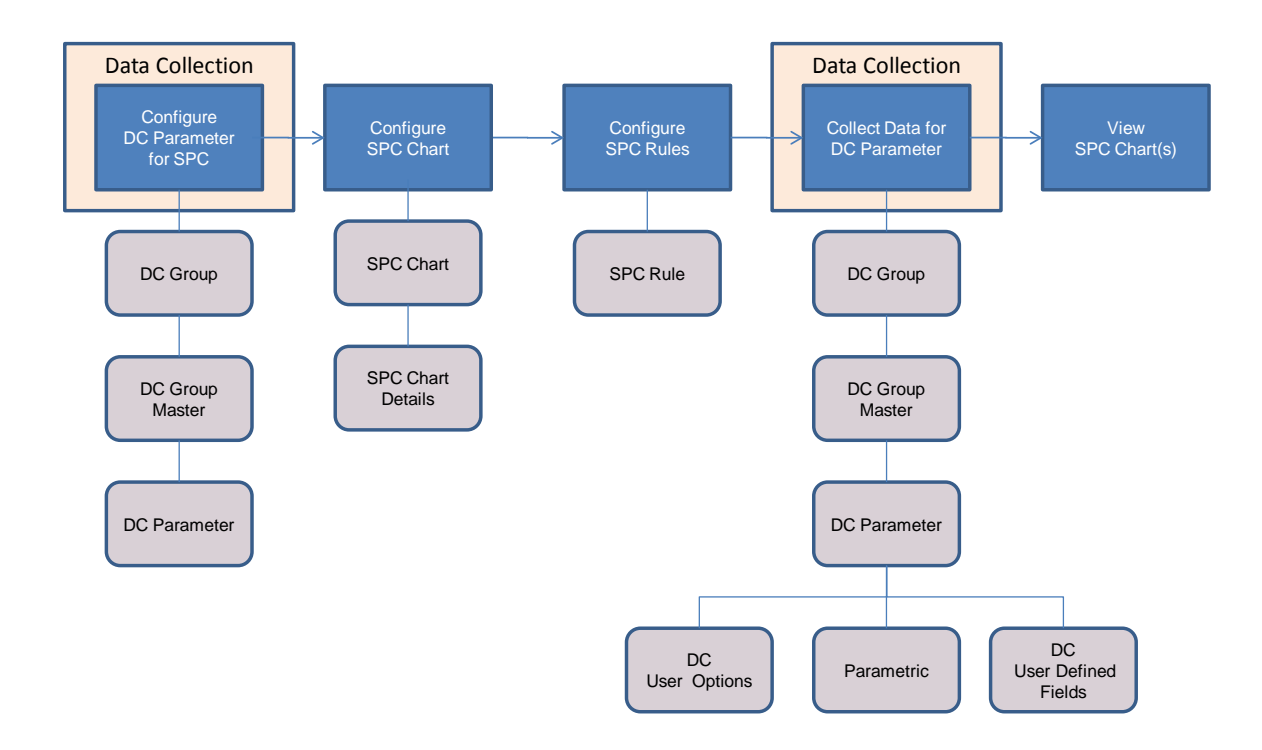

## <span id="page-8-2"></span><span id="page-8-1"></span>**2.5 Best Practices**

## **3 SPC Functions**

## <span id="page-8-4"></span><span id="page-8-3"></span>**3.1 View SPC Chart**

#### **3.1.1 Description and Applicability**

SPC charts can be viewed on-demand and as a result of data collection. Viewing of SPC charts enables the user to determine whether or not the associated manufacturing process is in statistical control.

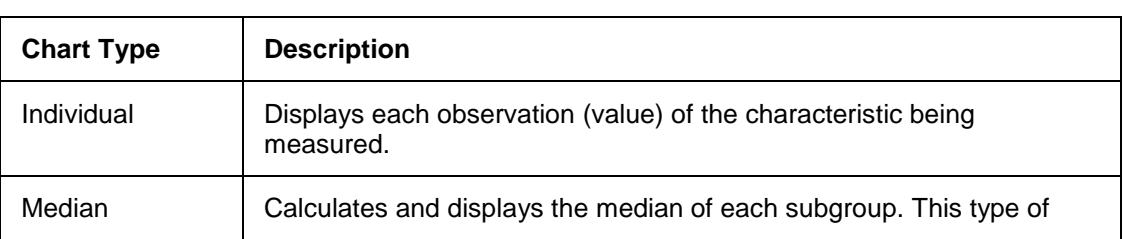

The types of SPC charts supported and their descriptions are shown in the following table.

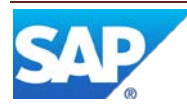

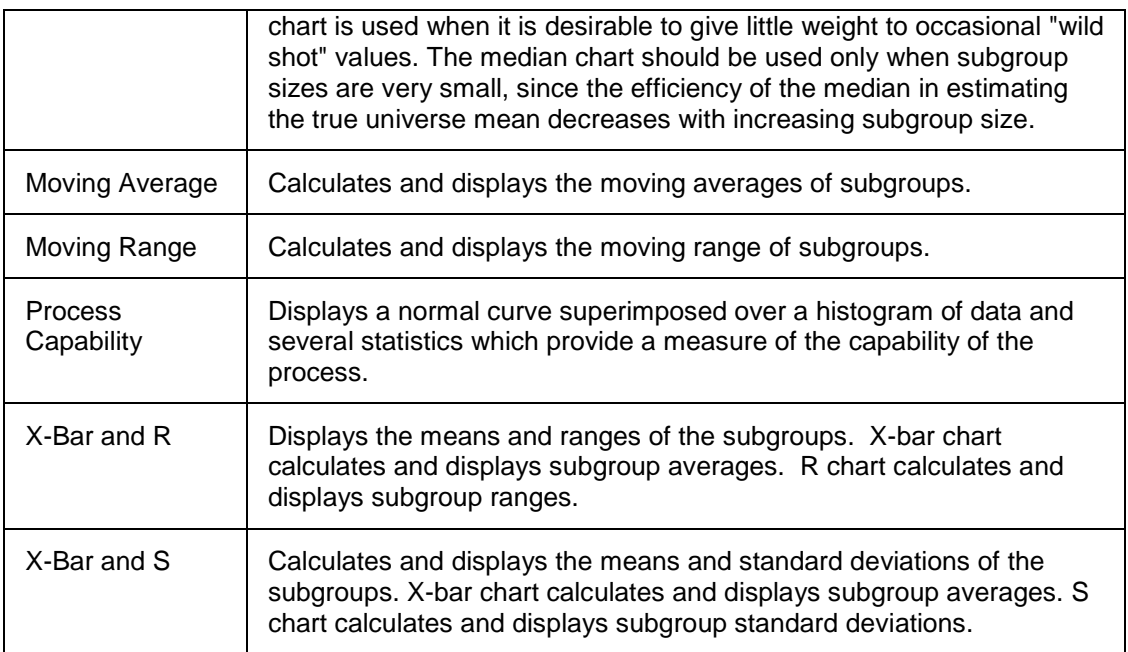

The user can interact with the SPC chart to view additional information by holding the cursor over one of the following chart elements:

- Data point
- Rule letter
- Chart labels (displayed in green on the right side of the chart)

#### <span id="page-9-0"></span>**3.1.2 Purpose / Effects**

#### **3.1.2.1 View SPC Charts On-Demand**

The SPC Display activity (SPC500) enables the user to view the SPC chart(s) for any data collection parameter that is configured for SPC. This is accomplished by:

- a) Selecting the SPC Display activity, typically in the Real Time SPC activity group, under the Quality Management activity group
- b) Select the DC group and DC parameter whose chart(s) are to be viewed
- c) Specify the time range for the data to that is to be included in the chart(s)
- d) Specify other filter parameters (such as material, operation and resource) as needed
- e) Select the Search button to view the chart

SAP ME will retrieve the collected data that corresponds to the user specified filters and will pass the data to Statit for processing and display. Statit will use the data to generate and display the specified chart.

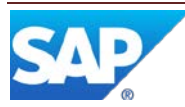

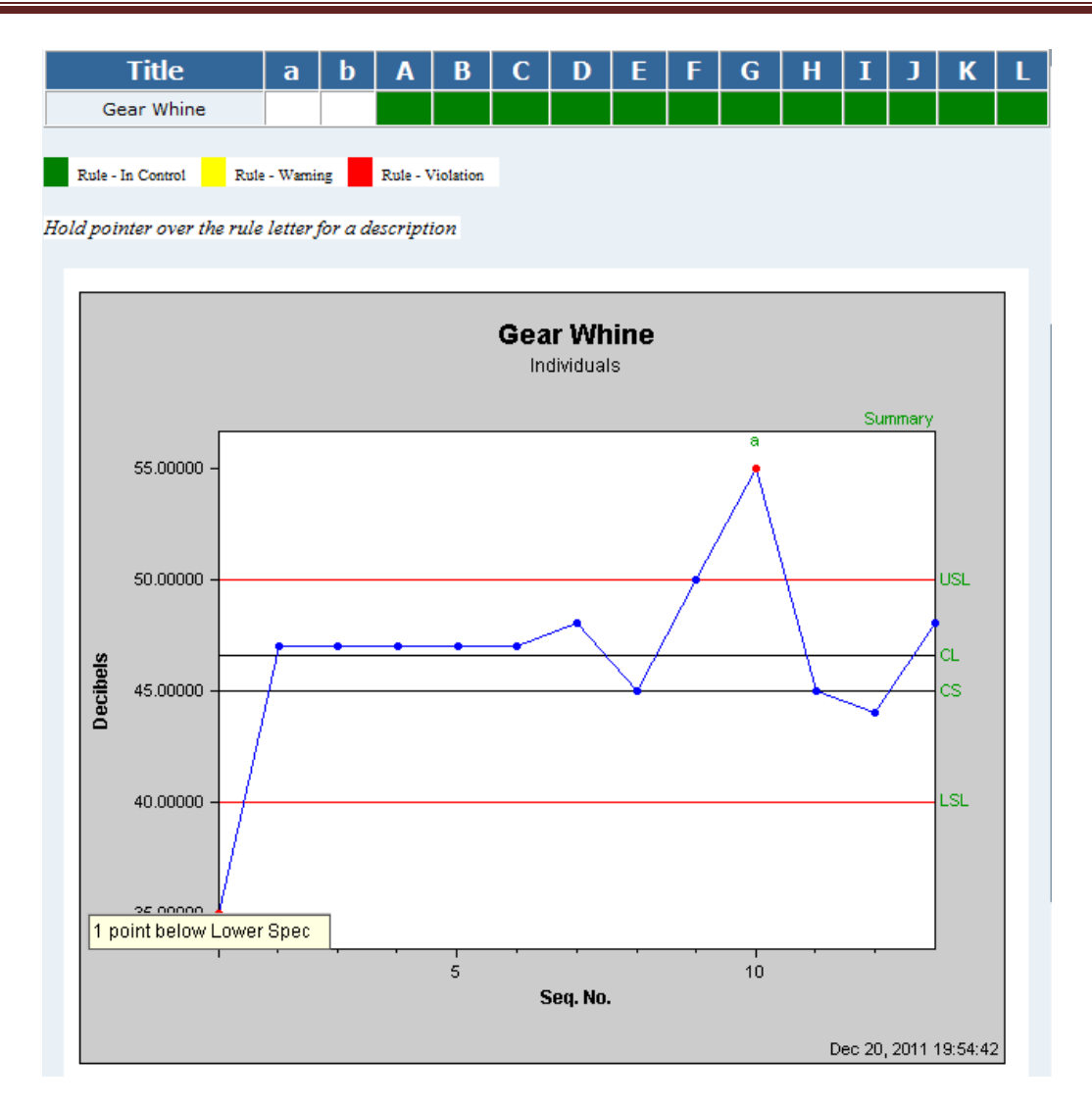

Statit will also check the data against the SPC trend rules that have been specified for the chart and will display a visual indicator on the chart for any SPC trend rule whose conditions are met. See [SPC Trend Rule Processing](#page-12-3) for more information.

#### **3.1.2.2 View SPC Charts During Data Collection**

When a user collects data for a DC group where one or more DC parameters has an associated SPC chart, an SPC pop-up window may be displayed to enable the user to view the SPC chart(s). Whether or not the pop-up window is displayed depends upon the Display Chart setting for the DC parameters:

- If the setting for any of the parameters is Always, the pop-up window will be displayed
- Otherwise, if the setting for any of the parameters is Only Alarm, the pop-up window will be displayed if the associated chart has a new trend rule alarm

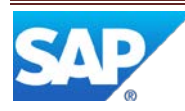

• If the setting for all of the parameters is Never, the pop-up window will not be displayed

If more than one parameter has an associated SPC chart, a list of the SPC charts, available for viewing for the DC group, will be displayed. After the user selects an SPC chart from the list and selects to retrieve the data for that chart, or if there is only one chart in the list, the SPC chart will be displayed.

A chart will not be displayed until enough data has been collected to complete at least one subgroup. Currently, not having enough data to complete at least one subgroup is treated as an alarm condition for the chart.

Statit will also check the data against the SPC trend rules that have been specified for the chart and will display a visual indicator on the chart for any SPC trend rule whose conditions are met. See **SPC** Trend Rule Processing for more information.

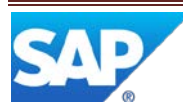

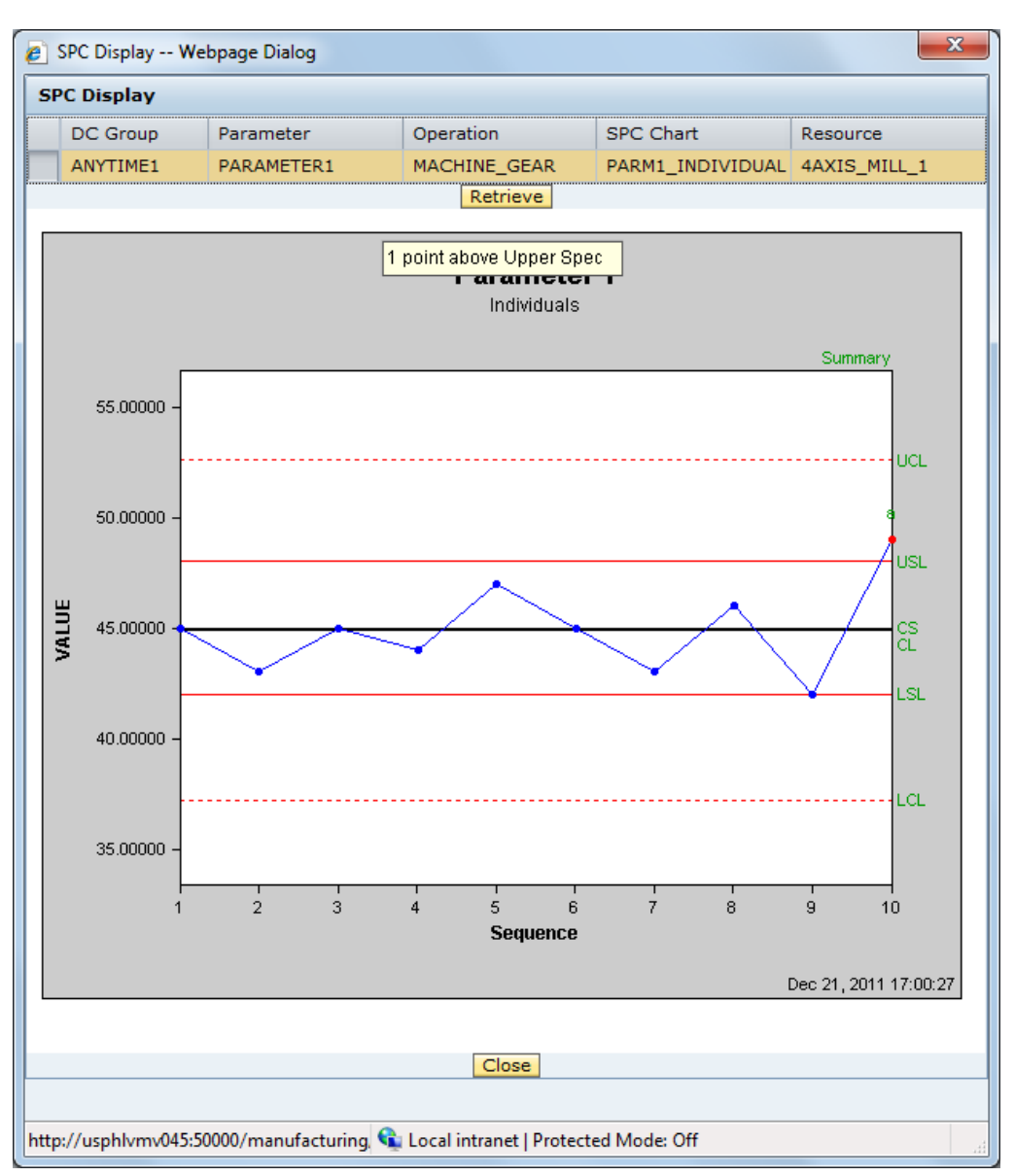

The following screenshot shows an example of the pop-up window for an SPC chart.

#### <span id="page-12-0"></span>**3.1.3 Best Practices**

## <span id="page-12-2"></span><span id="page-12-1"></span>**3.2 SPC Trend Rule Processing**

#### <span id="page-12-3"></span>**3.2.1 Description and Applicability**

The SPC trend rules provide the capability to determine if the process has data out of specification or if the process is out of statistical control.

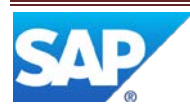

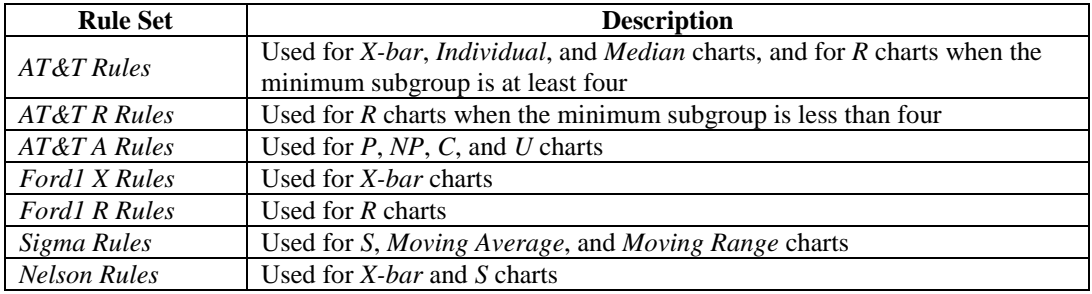

There are seven sets of SPC Trend rules:

The specific rules for the AT&T Trend Rules are shown in the table below.

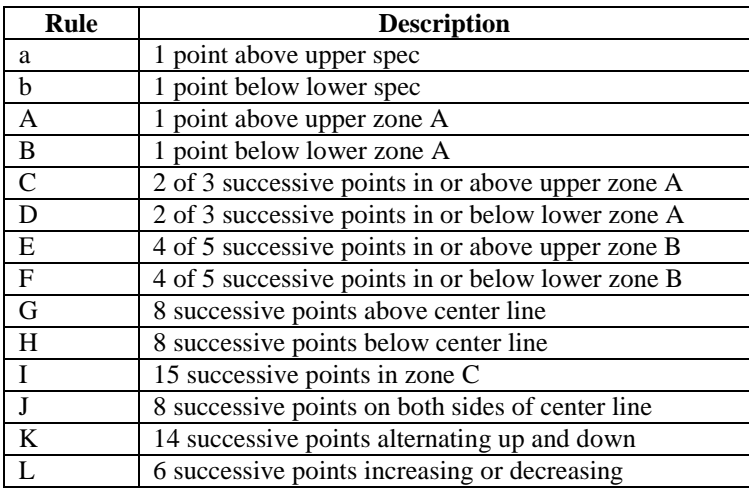

The diagram below graphically illustrates the terms used in the above descriptions.

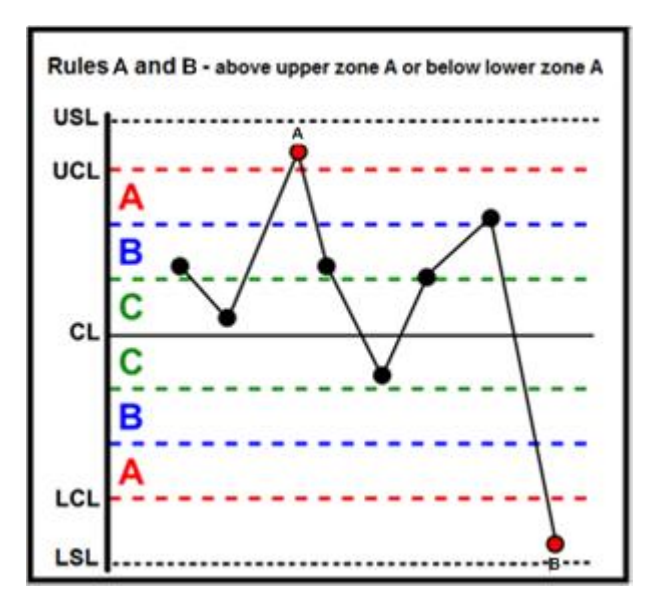

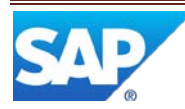

<span id="page-14-5"></span>Each trend rule can be configured so that if the conditions for that rule are met, one of the following actions will be taken:

- Send a Violation message
- Send a Warning message
- Do not send a message

For more details, see [SPC Alarm Severity Maintenance.](#page-21-0)

#### <span id="page-14-0"></span>**3.2.2 Best Practices**

## <span id="page-14-1"></span>**4 Integration**

### <span id="page-14-2"></span>**4.1 Statit e-Server™ Integration**

The SAP ME SPC feature requires Statit e-Server 5.4. Statit is a third party product that must be licensed separately from SAP ME. The Statit e-Server should be installed on a computer on the network (see [SPC Feature](#page-14-5) Setup). It also requires installation of the SAP ME SPC server (see [SPC Server Setup\)](#page-17-0).

## <span id="page-14-3"></span>**4.2 SAP ME Data Collection Integration**

The SPC feature is directly and indirectly integrated to the SAP ME Data Collection feature. It is directly integrated in that the SPC chart display pop-up window can be invoked when data is collected by a user. It is indirectly integrated via the parametric data that is stored in the SAP ME database.

### <span id="page-14-4"></span>**4.3 SAP ME Test Plan Integration**

The SPC feature is indirectly integrated to the SAP ME Test Plan feature via the test plan measurement data that is stored in the SAP ME database. This data can be viewed in an SPC chart through the SPC Display (SP500) activity.

## **5 SPC Feature Setup**

### <span id="page-14-6"></span>**5.1 External Configuration**

Statit software and license certificate must be obtained from the Statit vendor. A temporary 30 day evaluation license is available with the software.

You should install both Custom QC and Statit e-Server. Custom QC should be installed before Statit e-Server.

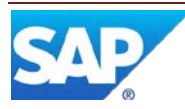

#### <span id="page-15-0"></span>**5.1.1 Custom QC Installation**

To install Custom QC:

- 1. Run the installer file called StatitDesktop.exe
- 2. Select Next
- 3. On the next few screens, override the default value if necessary and select Next
- 4. On the following screen, select the type of license (evaluation or permanent) and select Next

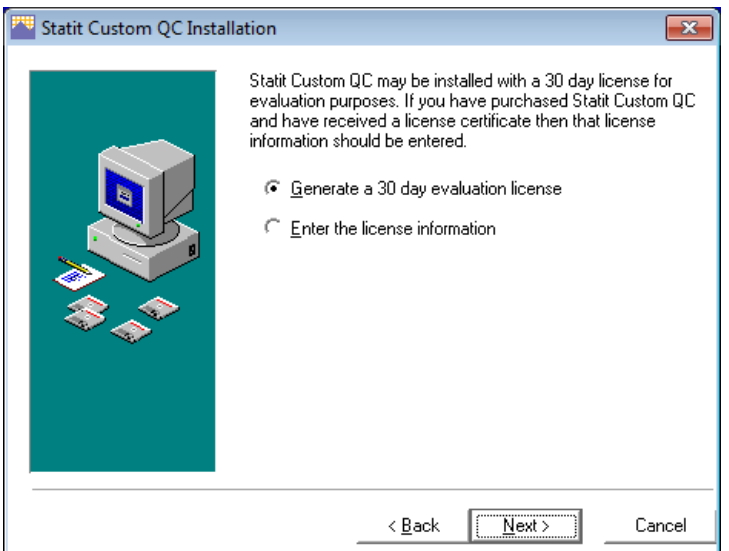

5. If you select to enter license information, enter the information from the vendor license certificate on the following screen and select Next

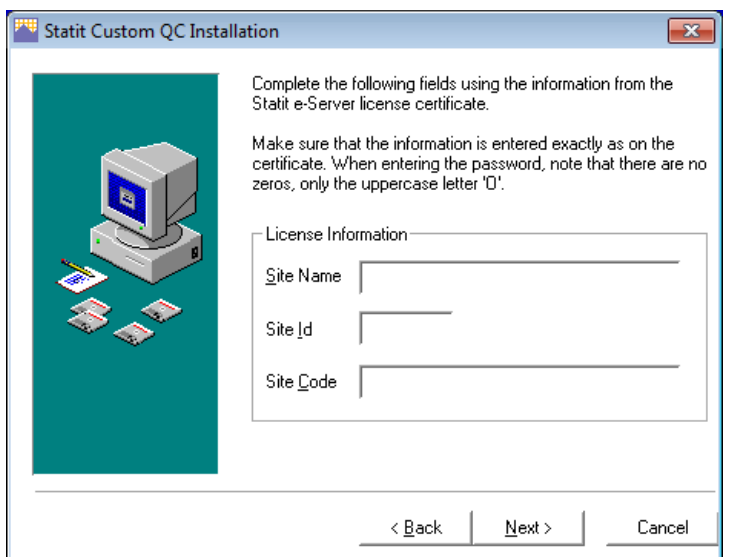

- 6. On the Ready to Install screen, select Next
- 7. On the Installation Completed screen, select Finish

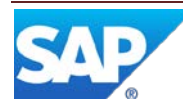

#### <span id="page-16-0"></span>**5.1.2 Statit e-Server Installation**

To install Statit e-Server:

- 1. Run the installer file called Statite-Server.exe
- 2. Perform actions indicated on the Welcome dialog, as needed, and select Next
- 3. Read the information on the Statit e-Server screen and select Next
- 4. Modify the path in the Destination Folder field, as needed, and select Next
- 5. In the Results Folder dialog, adjust the path to the Results Folder, as needed
- 6. If a Results URL is needed, specify it as http://<server.dsn>:7994/

or example: http://server1.xyz.sap.corp:7994/)

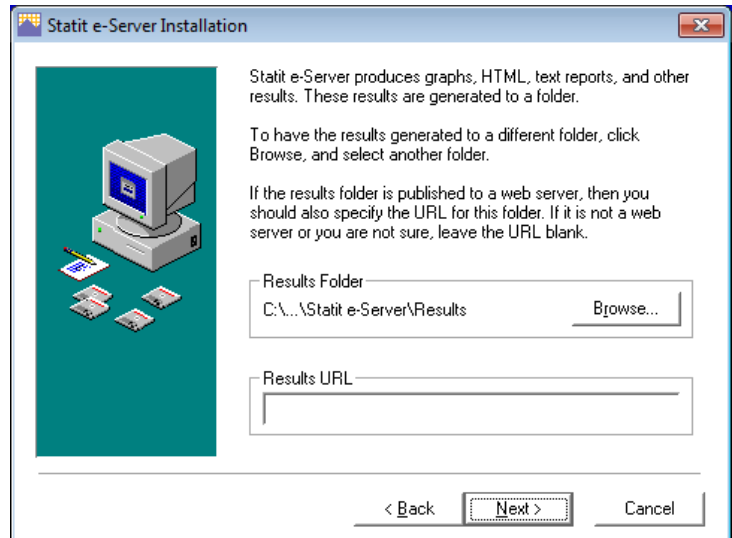

- 7. Select Next
- 8. On the Backup File Destination Directory dialog, specify whether or not to backup files (change the backup directory, if needed) and select Next
- 9. On the following screen, select the type of license (evaluation or permanent) and select Next

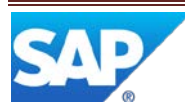

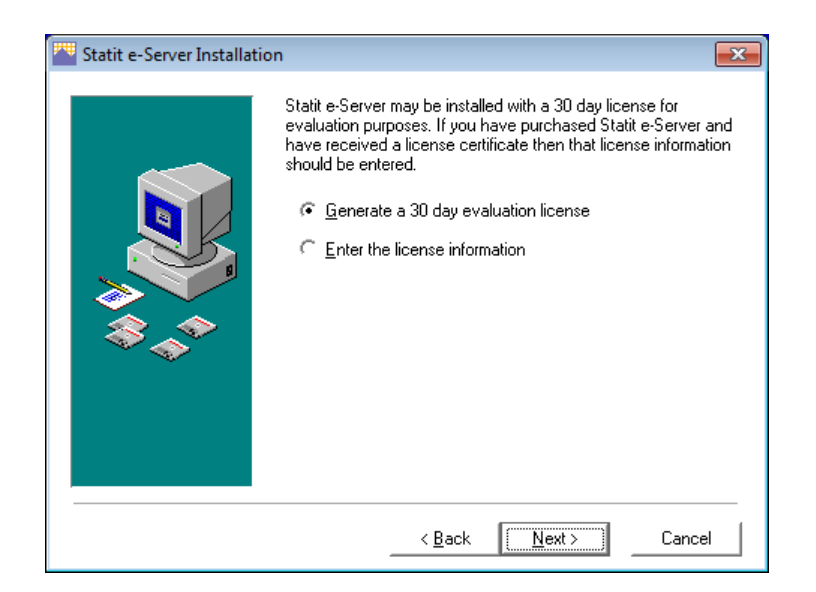

10. If you select to enter license information, enter the information from the vendor license certificate on the following screen and select Next

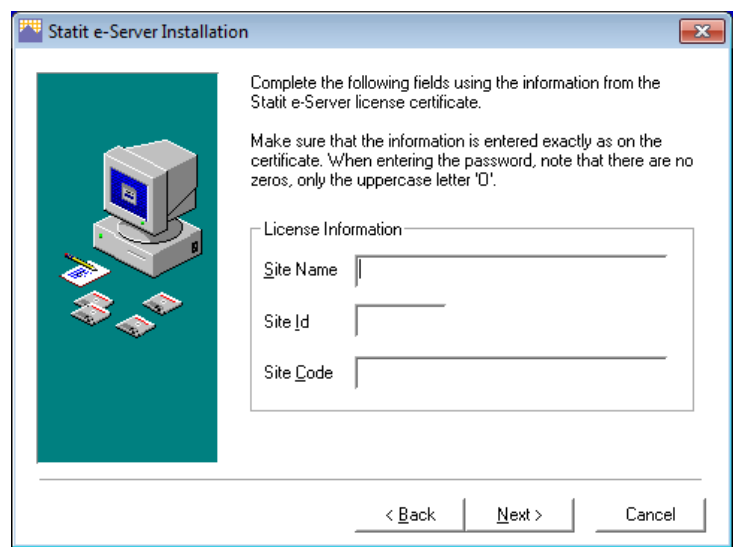

- 11. In the *Ready to Install Statit* dialog, select Next
- 12. In the *Statit e-Server has been successfully installed* dialog, select Finish

#### <span id="page-17-0"></span>**5.1.3 SPC Server Setup**

To set up the SPC Server:

- 1. Obtain the SPC\_61.exe setup file from the SAP ME 6.1 installation directory
- 2. Execute the SPC\_61.exe file on the SPC host computer
- 3. Select Yes in the *User Account Control* pop-up window, if one appears
- 4. Select Yes to All in the *Overwrite Protection* dialog, if one appears
- 5. In the *Welcome* dialog, select Next
- 6. Modify the path in the *Destination Folder* field, as needed, and select Next
- 7. In the *Select Program Folder* dialog, select Next

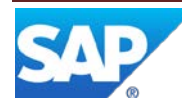

- 8. In the *SPC Server Installation has finished selecting Components* dialog, select Next
- 9. If installing on a Win 64 system, you will receive an error: 'Fail to change file attribute for ctrl3dv2dll in the system32 directory'. Select OK.
- 10. In the *Setup Complete* dialog, will have the option to restart the server where SPC has been installed. If you do not choose to restart the server now, you will need to do so later. Select Finish
- 11. Copy the StatitRMIServer.jar and StatitServerCom.dll files from the SAP ME 6.1 installation directory to the Destination Folder, specified above, to overwrite the existing files there.

**Note:** Start SPC Server first if running it on same server as NetWeaver (port 1099 conflict).

#### **For Win 32 systems only:**

1. Start the SPC Server: Go to Start > Programs > SAP > SAPMfg > SPC Server > Start SPC Server

#### **For Win 64 systems only:**

- 1. Go to the folder containing the SPC Server installation, find the StatitRMIServer.jar file, right click on the file and open its Properties
- 2. If the java reference is pointing to a 64-bit version, change the java reference to point to a 32-bit version (e.g. "C:\Program Files (x86)\Java\jre7\bin\java.exe")
- 3. Create a shortcut to the StatitRMIServer.jar file and name it 'Start SPC Server'
- 4. Right-click on the shortcut and open its Properties
- 5. Update the *Target* property by adding C:\Windows\SysWOW64\java.exe -jar before the file location. After the change, the *Target* value should look like the example below:

C:\Windows\SysWOW64\java.exe -jar C:\SAP\SAPMfg\SPC\_Server\StatitRMIServer.jar

Note: The above text string should **not** be entirely enclosed in quotation marks, but the path following the -jar parameter can be, if needed.

6. Save the changes and select the shortcut to start the SAP ME SPC server.

#### <span id="page-18-0"></span>**5.1.4 External Program Setup**

#### **Statit License**

The number of simultaneous clients allowed to run Statit charts is determined by the SPC Server. To change this value, edit the *statit.server.licenses* setting in the *system.properties* file found in the SPC Server installation directory. This value is set to 5 by default. If this is increased, the system must be tested to ensure that it performs adequately under the additional load.

By default, the SPC installation creates a 30-day evaluation license for the Custom QC and Statit e-Server. Once you have received a full license certificate, the Statit Custom QC License Manager can be used to enter the permanent license information. Go to Start > Programs > Statit Software > Statit Custom QC License Manager.

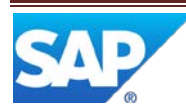

## <span id="page-19-1"></span><span id="page-19-0"></span>**5.2 Maintenance Activities**

#### **5.2.1 System Rules**

#### **5.2.1.1 Statit Server Host Computer Name**

The Statit Server Host Computer Name system rule specifies the name of the server where the Statit e-Server software is installed (e.g. SPCServer).

#### <span id="page-19-2"></span>**5.2.2 Product Configuration**

#### **5.2.2.1 Data Collection Maintenance**

In order to apply the SPC feature to data collected through the SAP ME Data Collection feature, the DC parameter must be set up for SPC in the Data Collection Maintenance (DC100) activity.

To have SAP ME pass the data collected for a DC parameter to Statit for processing, the fields in the following table must be configured on the SPC tab in the Data Collection Maintenance activity.

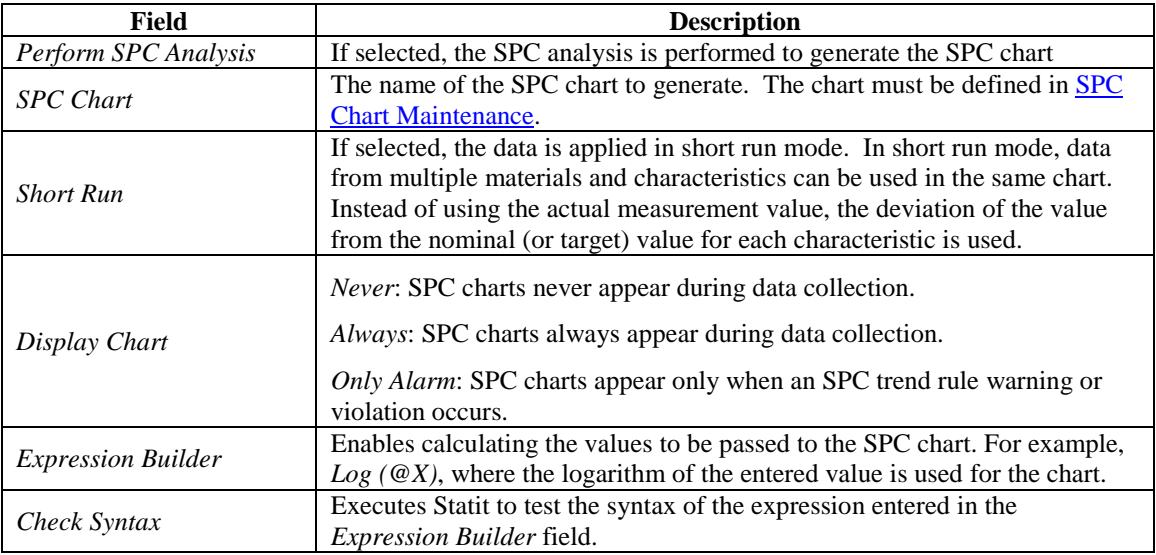

#### <span id="page-19-3"></span>**5.2.3 System Configuration**

#### **5.2.3.1 Message Type Maintenance**

In Message Type Maintenance, the following message types must not be deleted or disabled, if SPC alarm messages are to be propagated.

- SPC\_ALARM\_VIOLATION
- SPC\_ALARM\_WARNING

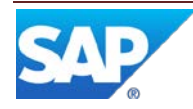

#### <span id="page-20-1"></span><span id="page-20-0"></span>**5.2.4 Other Maintenance Activities**

#### **5.2.4.1 SPC Chart Maintenance**

This maintenance activity is used to create an SPC chart that can be viewed during data collection, for the associated DC parameter, or viewed using the SPC Display activity. The following tables describe the fields that can be set in SPC Chart Maintenance.

| <b>Field</b>           | <b>Description</b>                                                                                                    |
|------------------------|----------------------------------------------------------------------------------------------------|
|                        | The type of control chart you are adding or modifying. All control chart types are for variable<br>data.                                                                                                    |
| Chart Type             | Individual: Displays each collected value separately                                                                                                    |
|                        | Median: Calculates and displays the median of each subgroup. This chart type is used when it<br>is desirable to give little weight to occasional wild shot values. The median chart should be<br>used only when subgroup sizes are small, since the efficiency of the median in estimating the<br>true universe mean decreases with increasing subgroup size. |
|                        | Moving Average: Calculates and displays the moving average of each subgroup                                                                                                    |
|                        | Moving Range: Calculates and displays the moving range of each subgroup                                                                                                    |
|                        | Process Capability: Displays a normal curve superimposed over a histogram of data, along<br>with calculated values associated with the process capability                                                                                                    |
|                        | $\Lambda$ CAUTION                                                                                                    |
|                        | For a Process Capability chart, you must fill in the Upper Spec Limit, Target, and<br>Lower Spec Limit fields.                                                                                                    |
|                        | X-Bar and R: Displays the mean and range of each subgroup, using two charts. The X-Bar<br>chart calculates and displays the mean of each subgroup. The $R$ chart calculates and displays<br>the range of each subgroup.                                                                                                    |
|                        | X-Bar and S: Calculates and displays the mean and standard deviation of each subgroup, using<br>two charts. X-Bar chart calculates and displays mean of each subgroup. S chart calculates and<br>displays the standard deviation of each subgroup.                                                                                                    |
|                        | Note that if you select the <i>X-Bar and R</i> or <i>X-Bar and S</i> chart type, the system enables all the<br>fields on the Secondary Chart tab page.                                                                                                    |
| Subgroup Size          | The number of data points to be used per plot point for this control chart. For Median charts,<br>the entered number must be at least 2 and no more than 25. For all other charts, the entered<br>number must be at least 2 and no more than 30.                                                                                                    |
| <b>Max Plot Points</b> | The maximum number of plot points displayed on this control chart. A number between 2 and<br>100 is recommended.                                                                                                    |
| Max Data Age<br>(days) | The maximum age (in days) of the data points to be used in the analysis and the chart display                                                                                                    |
| Propagate              | If selected, allows the system to generate an alarm message if an associated SPC Trend Rule is                                                                                                    |
| Alarms                 | met (see <b>SPC</b> Alarm Severity Maintenance).                                                                                                    |

5.2.4.1.1 Main Tab Page

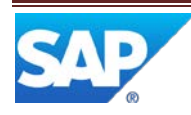

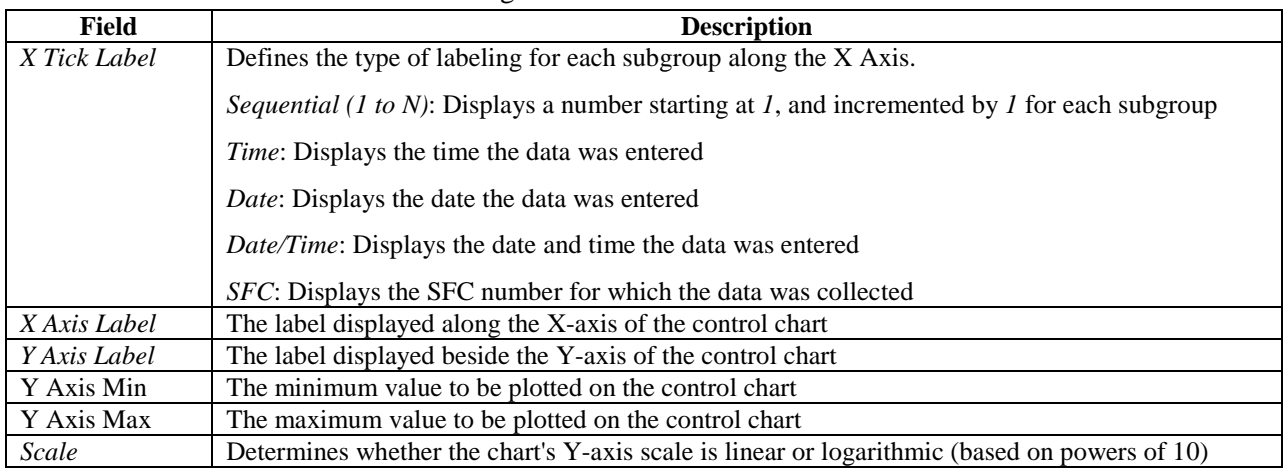

#### 5.2.4.1.2 Chart Labels Tab Page

5.2.4.1.1 Primary Chart Details Tab Page

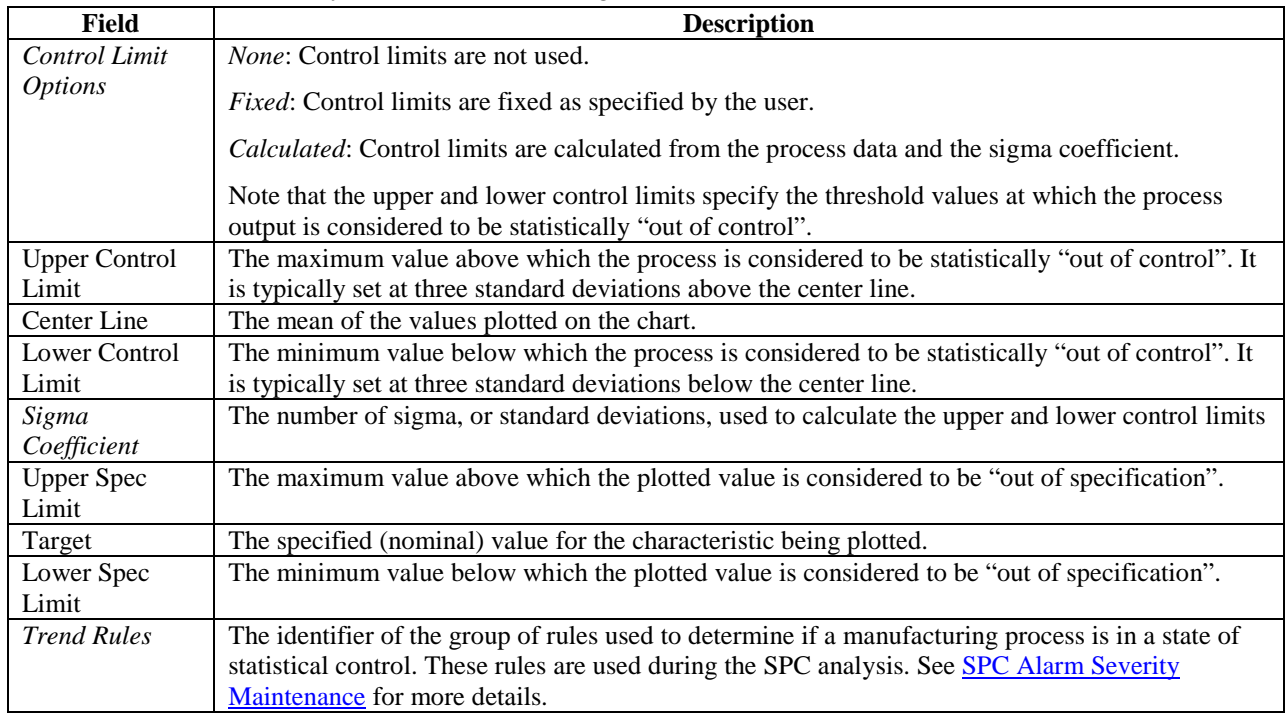

#### 5.2.4.1.1 Secondary Chart Details Tab Page

The fields on this tab page have the same description as fields on the Primary Chart Details tab page.

#### <span id="page-21-0"></span>**5.2.4.2 SPC Alarm Severity Maintenance**

This maintenance activity is used to specify the type of message to be sent when the conditions for an SPC trend rule are met. The type of message is set individually for each trend rule in each trend rule set.

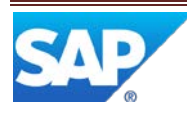

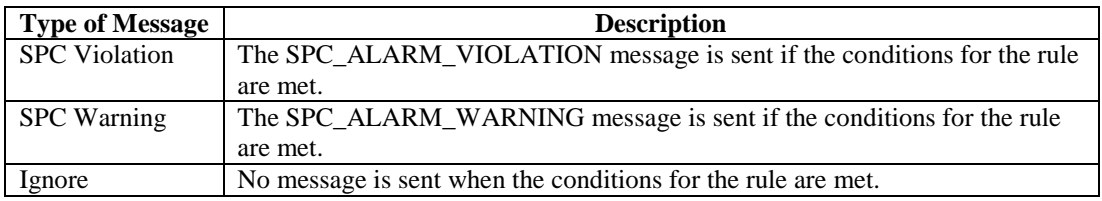

The following table describes the action taken for each type of message.

There are seven sets of SPC Trend rules:

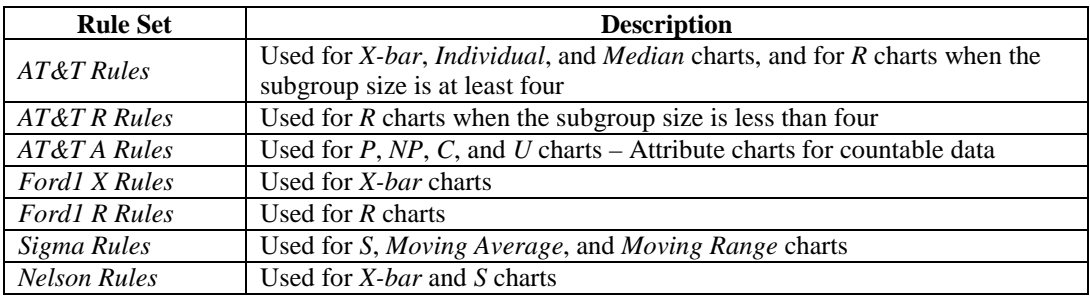

The diagram below graphically illustrates some of the terms used in the SPC Trend Rule descriptions.

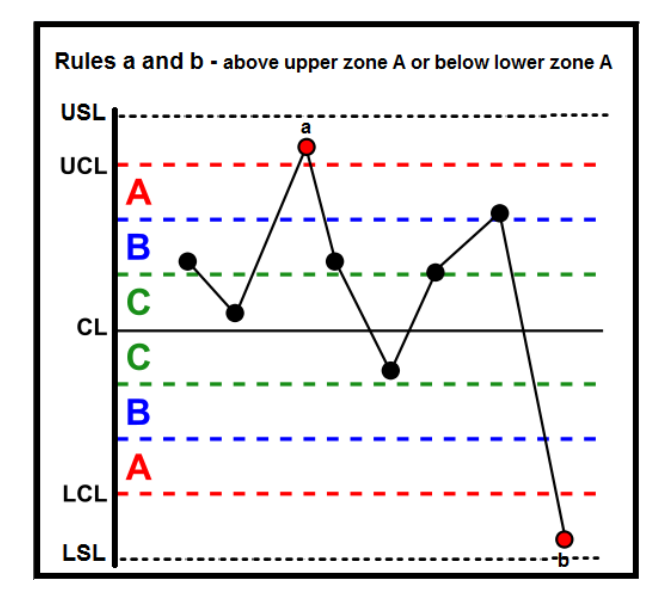

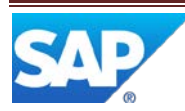

The specific rules for each Trend Rule Set are shown in the tables below.

#### **AT&T Rules**

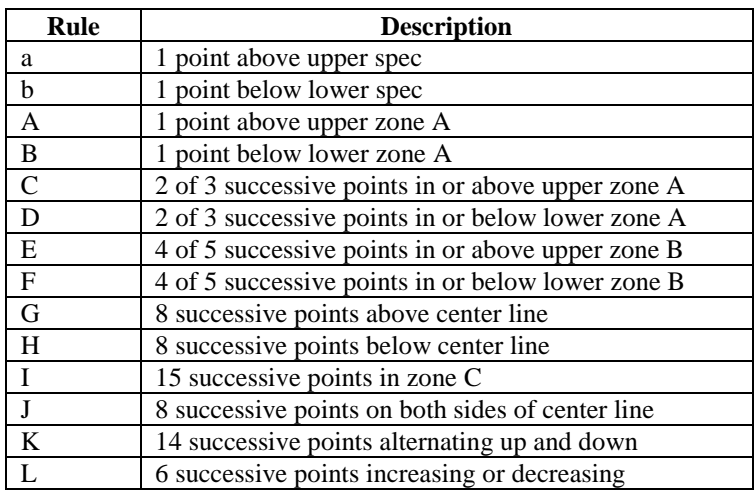

#### **AT&T R Rules**

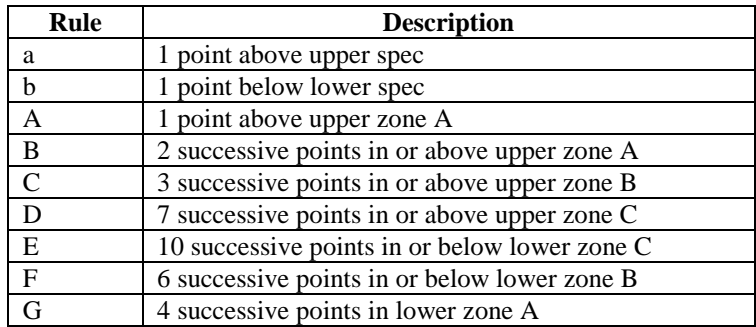

#### **AT&T A Rules**

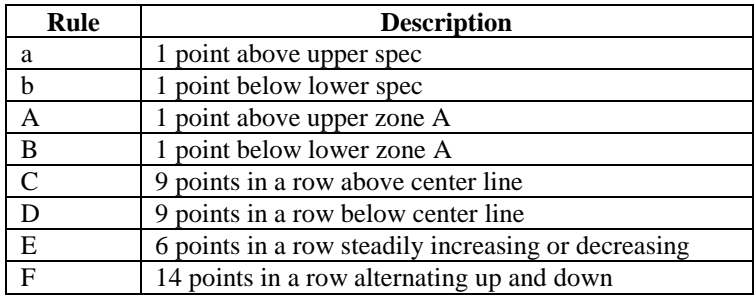

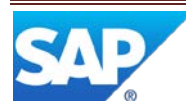

#### **Ford1 X Rules**

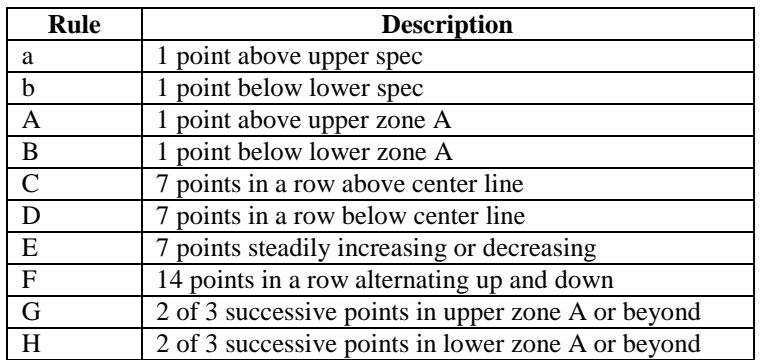

#### **Ford1 R Rules**

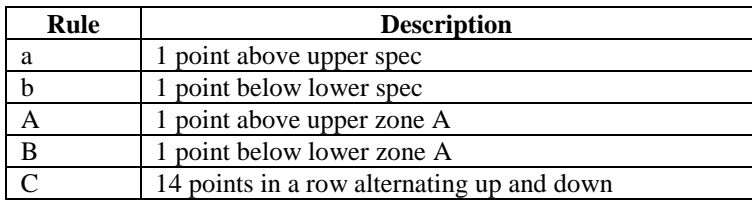

#### **Sigma Rules**

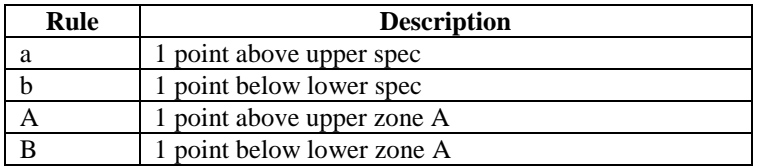

#### **Nelson Rules**

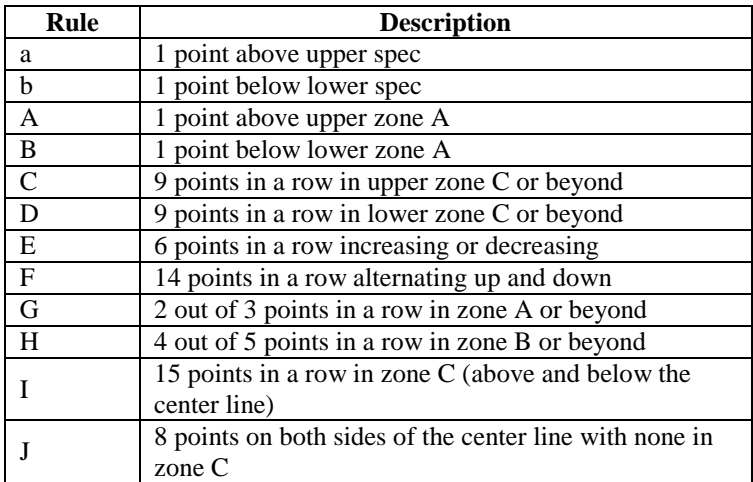

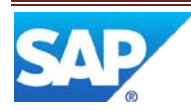

## <span id="page-25-0"></span>**6 Usage Scenario Examples**

No usage scenario provided.

## <span id="page-25-1"></span>**7 Links to Additional Information**

SAP ME 6.0 Help Topics

[Statistical Process Control](http://help.sap.com/saphelp_me60/helpdata/EN/fc/140d55c38e4485b8d29680f95955f6/content.htm)

**[Setting up Statistical Process Control](http://help.sap.com/saphelp_me60/helpdata/EN/26/5a058baff74e5485576dfcb67303b2/content.htm)** 

**[SPC Chart Maintenance](http://help.sap.com/saphelp_me60/helpdata/EN/8b/45acbcb74b41e1a0639f2364326ab1/content.htm)** 

**[SPC Alarm Severity Maintenance](http://help.sap.com/saphelp_me60/helpdata/EN/20/64aabfbecb4bc9a78974e12dbde9c3/content.htm)** 

**[SPC Display](http://help.sap.com/saphelp_me60/helpdata/EN/80/0fadfb5d084e2e9a894758ba893004/content.htm)** 

Statit Web Site - <http://www.statit.com/>

## <span id="page-25-2"></span>**8 Other Reference Material**

"Understanding Statistical Process Control" by David S. Chambers and Donald J. Wheeler, published by SPC Press (Statistical Process Control)

"Introduction to Statistical Quality Control" by Douglas C. Montgomery, published by John Wiley & Sons Inc

## <span id="page-25-3"></span>**9 Overview of Changes**

Not applicable

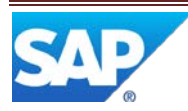